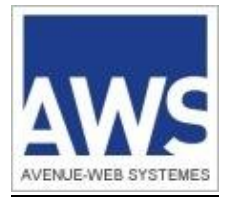

# AWS-ACHAT

www.marches-publics.info

## EXECUTION DE JAVA WEB START

AWS – 97 rue du Général Mangin – 38100 Grenoble

## **Sommaire**

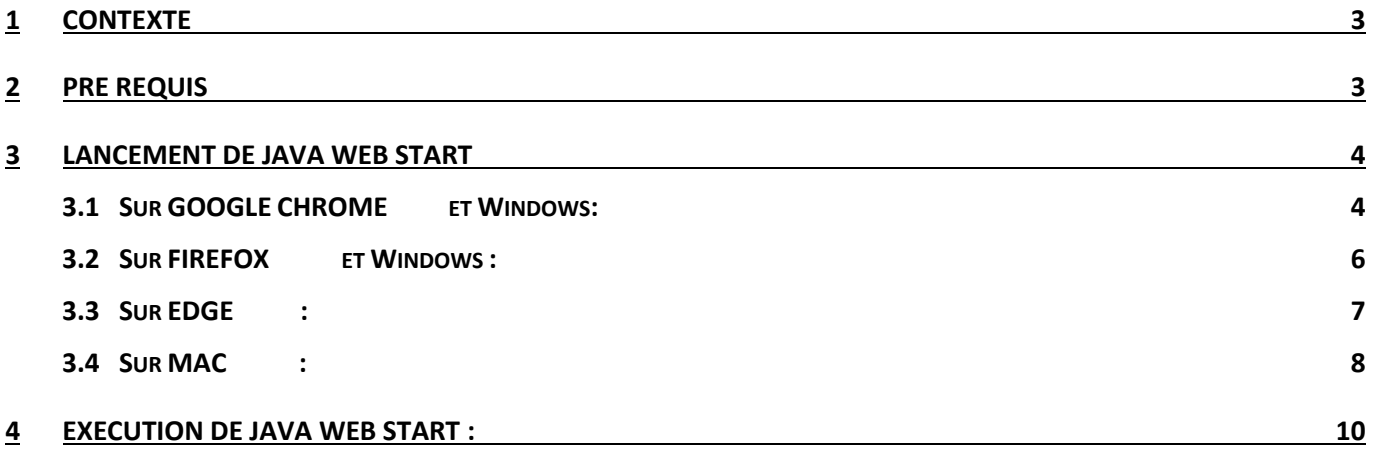

## <span id="page-2-0"></span>**1 CONTEXTE**

Les navigateurs arrêtent progressivement l'exécution de JAVA via la technologie des plugins. C'est le cas de GOOGLE CHROME, EDGE et MOZILLA FIREFOX (*version 52.0 de mars 2017*).

La présente documentation vous présente l'exécution de JAVA hors des navigateurs.

## <span id="page-2-1"></span>**2 PRE REQUIS**

Nous vous recommandons d'utiliser la version 8 update 201 :

En fonction de votre système d'exploitation, vous trouverez la version à télécharger et à installer :

**Sur PC : [https://www.marches-publics.info/kiosque/jre8\\_202/jre-8u202-windows-i586.exe](https://www.marches-publics.info/kiosque/jre8_202/jre-8u202-windows-i586.exe)**

**Sur MAC : [https://www.marches-publics.info/kiosque/jre8\\_202/jre-8u202-macosx-x64.dmg](https://www.marches-publics.info/kiosque/jre8_202/jre-8u202-macosx-x64.dmg)**

**Sur LINUX : [https://www.marches-publics.info/kiosque/jre8\\_202/jre-8u202-linux-i586.tar.gz](https://www.marches-publics.info/kiosque/jre8_202/jre-8u202-linux-i586.tar.gz)**

Pour cela consulter la documentation suivante :<http://www.marches-publics.info/kiosque/Installation-de-Java.pdf>

Comme indiqué ci-dessus, la présente documentation vous présente comment JAVA s'exécutera hors des navigateurs et est complémentaire aux documentations spécifiques à chaque opération (dépôt de pli, ouverture de plis, signature,…).

#### **Notamment** :

- .<http://www.marches-publics.info/kiosque/depot-pli.pdf>
- .<http://www.marches-publics.info/kiosque/ouverturedesplis.pdf>

#### **Enfin pour une bonne pratique, consultez nos CGU :**

**<http://www.marches-publics.info/kiosque/conditions-generales.pdf>**

### <span id="page-3-0"></span>**3 LANCEMENT DE JAVA WEB START**

L'exécution de ce fichier diffère **selon le navigateur** et le **système d'exploitation** utilisé :

<span id="page-3-1"></span>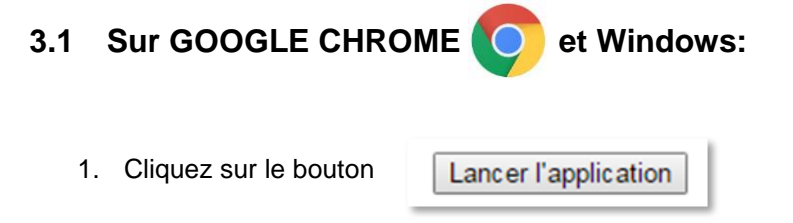

2. Sélectionner « **Enregistrer** » : un fichier se télécharge dont le nommage sera de la forme « [depot-370382-](https://www.marches-publics.info/mpiaws/index.cfm?fuseaction=demat.actDepotJNLP&CFID=65871347&CFTOKEN=76bfb69c629d02f8-C290DF1D-BB0E-A9EE-EA6733AD3AAC47AB) [340539.jnlp](https://www.marches-publics.info/mpiaws/index.cfm?fuseaction=demat.actDepotJNLP&CFID=65871347&CFTOKEN=76bfb69c629d02f8-C290DF1D-BB0E-A9EE-EA6733AD3AAC47AB) **»**

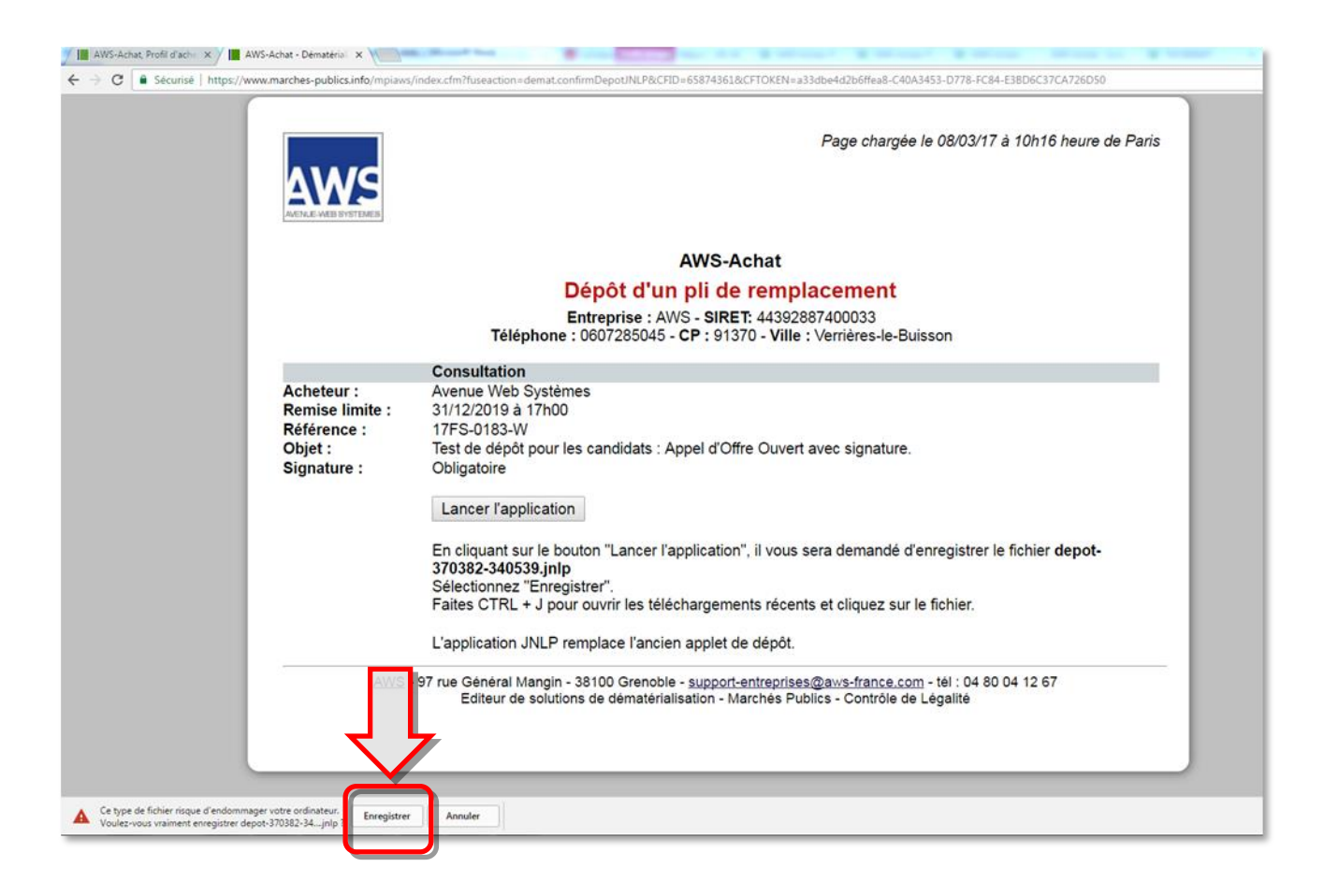

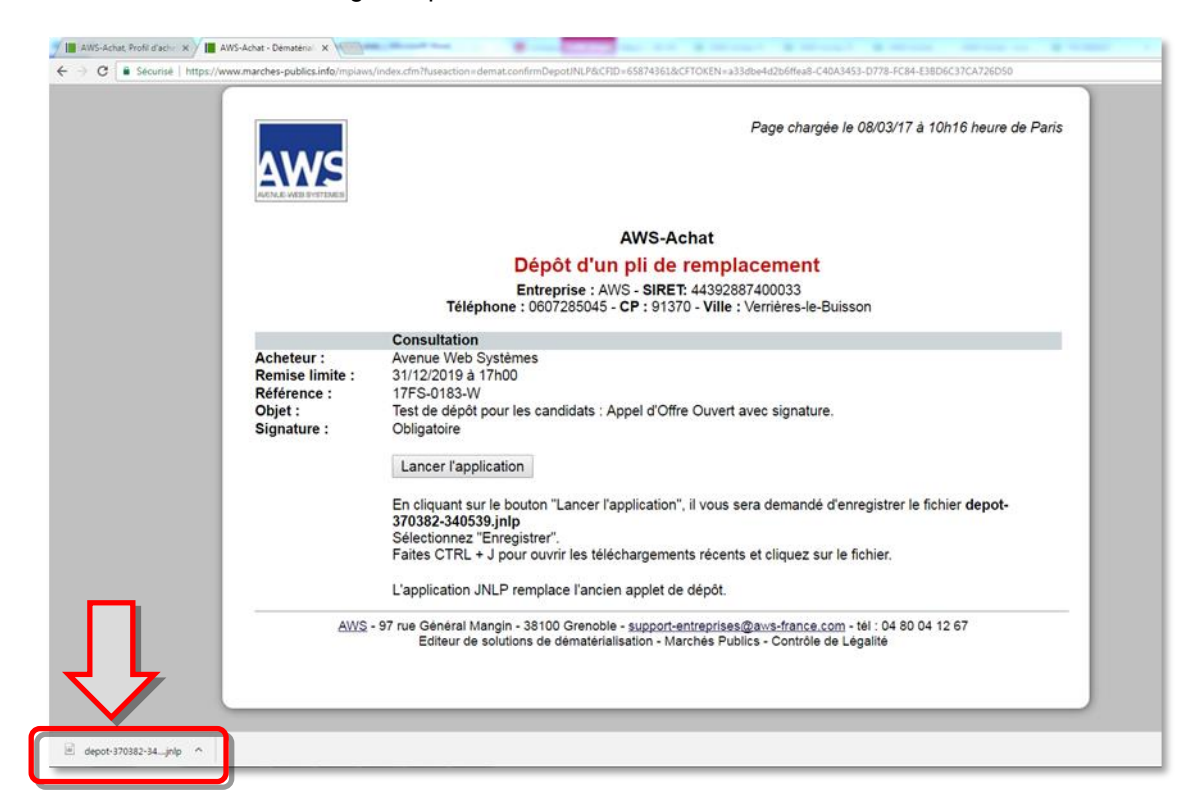

**Suite de la procédure au Chapitre 4**

<span id="page-5-0"></span>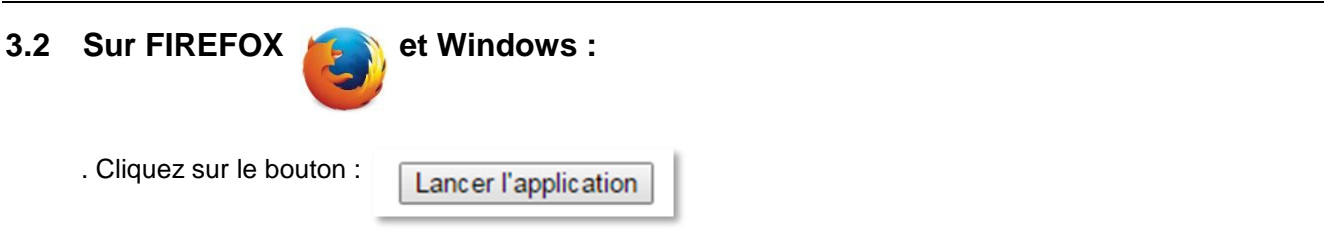

. Une fenêtre s'ouvrira, cliquez sur « **Enregistrer le fichier** »

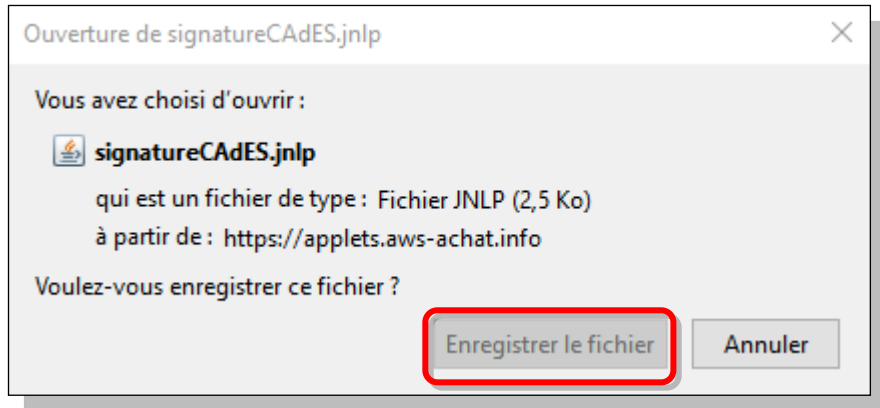

. Rendez-vous dans les téléchargements :

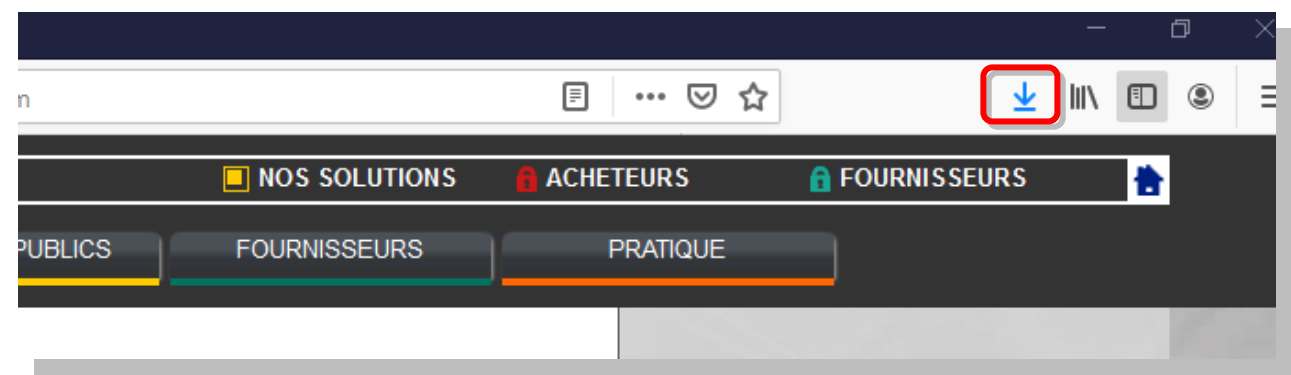

Double cliquez sur le dernier fichier JNLP téléchargé dans la liste :

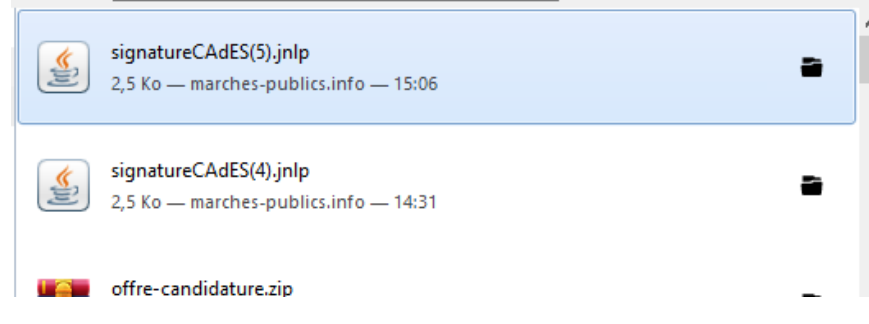

**Suite de la procédure au Chapitre 4…**

<span id="page-6-0"></span>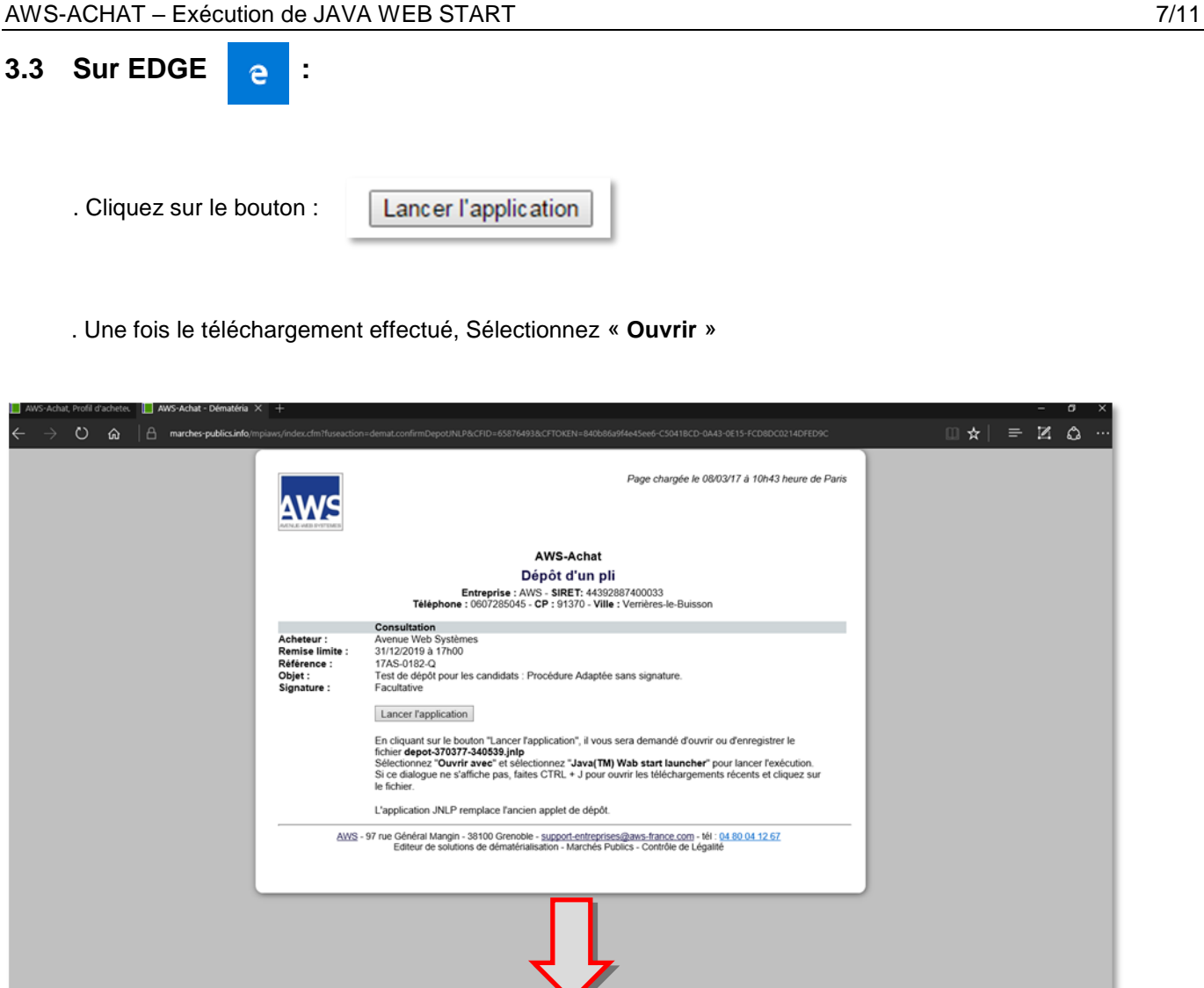

**Suite de la procédure au Chapitre 4…**

depot-370377-340539.jnlp a terminé le télécharg

O wrir le dossier » Afficher les téléchargements

 $\times$ 

## <span id="page-7-0"></span>**3.4 Sur MAC :**

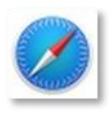

- Depuis Safari:
	- affichez les téléchargements :  $\circ$

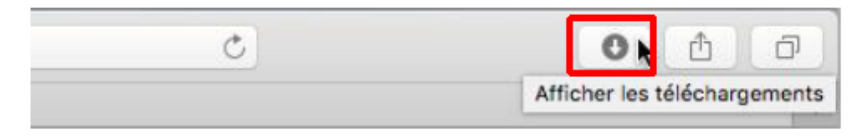

Faites un CTRL + Clic sur le fichier téléchargé, puis sélectionnez la commande Ouvrir :  $\circ$ 

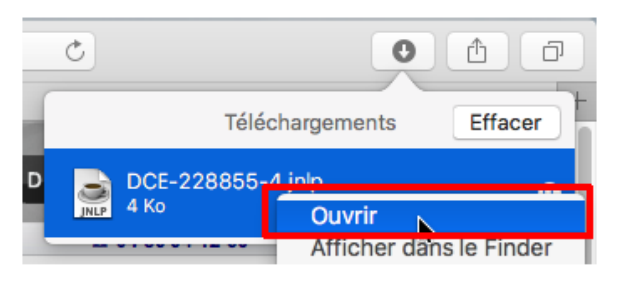

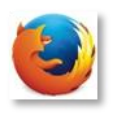

- Depuis Firefox, ouvrez le fichier téléchargé dans le Finder puis CTRL + Clic sur le fichier téléchargé
- Confirmez l'ouverture de l'application :

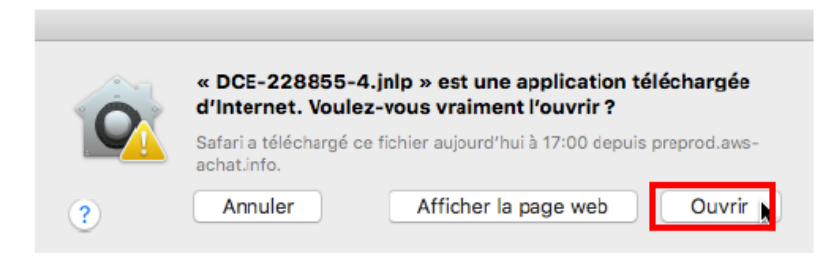

Quel que soit le navigateur, il est possible que l'ouverture du fichier JNLP par Ctrl+Clic ne fonctionne pas. Si c'est le cas, vous devrez autoriser l'ouverture du fichier depuis vos préférences système :

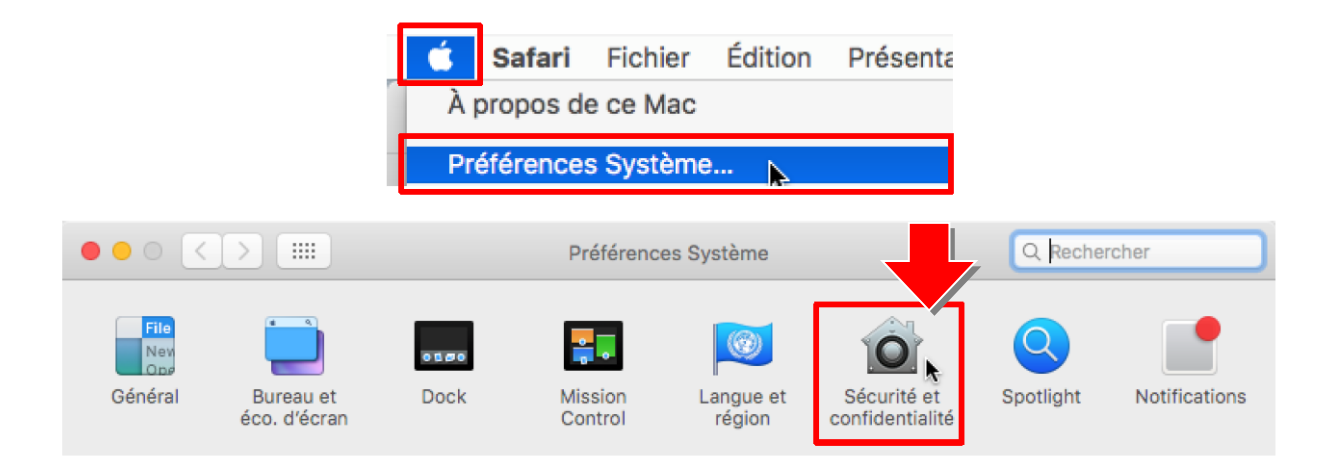

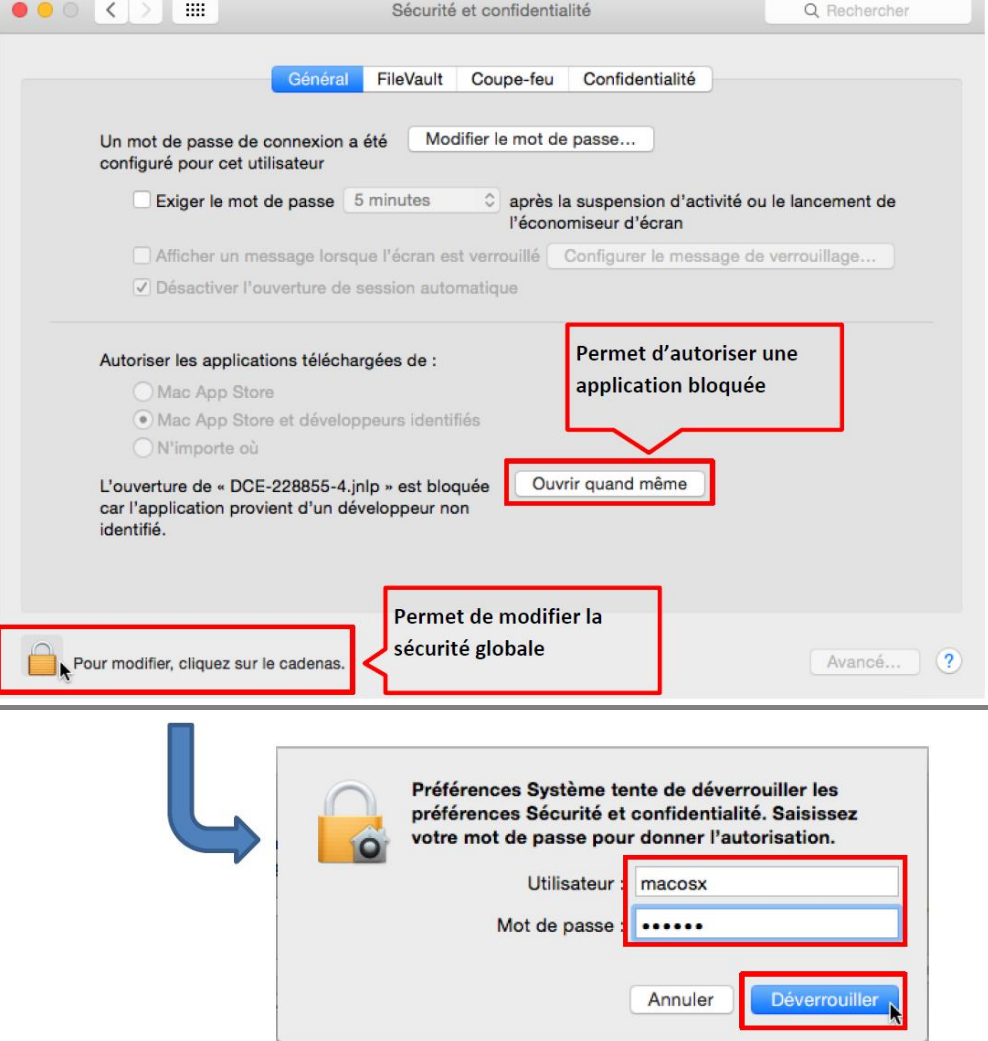

### <span id="page-9-0"></span>**4 EXECUTION DE JAVA WEB START :**

Une fois l'application lancée, effectuez votre opération

. cliquez sur «**Executer**» :

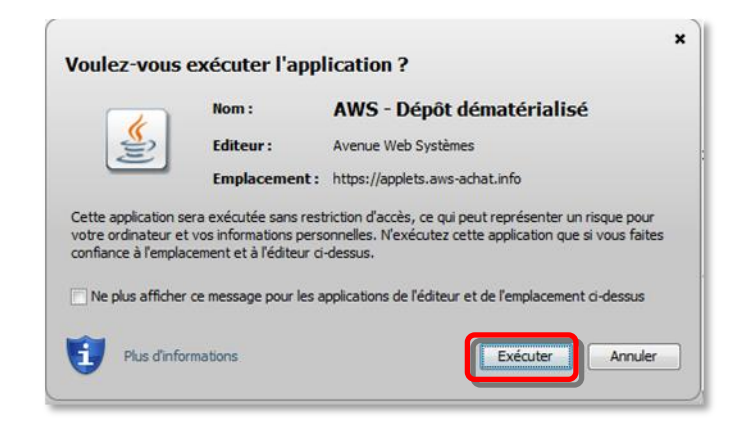

- 1. L'exécution de ce fichier ouvrira une fenêtre **hors de votre navigateur** dans laquelle vous effectuerez le
	- déroulement habituel de votre opération (*dans notre exemple un dépôt de plis*).

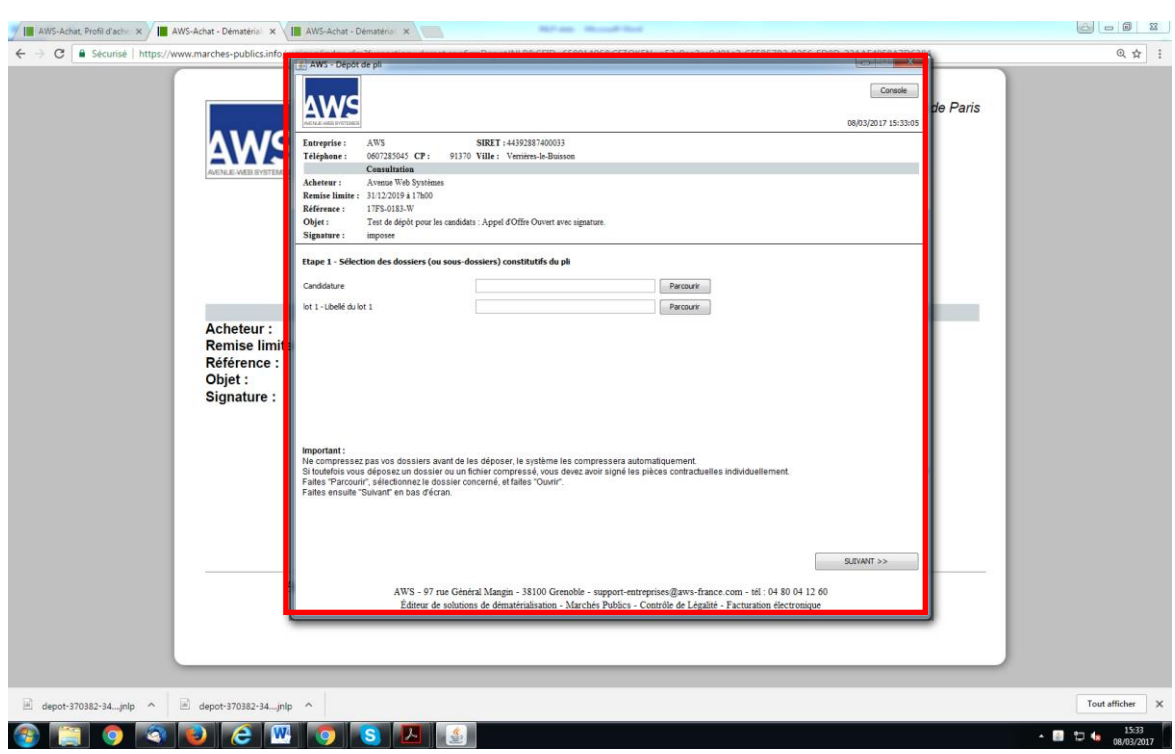

2. Au terme de vos manipulations, la fenêtre se fermera et un nouvel onglet ou fenêtre de votre navigateur vous confirmera la bonne fin de votre opération.

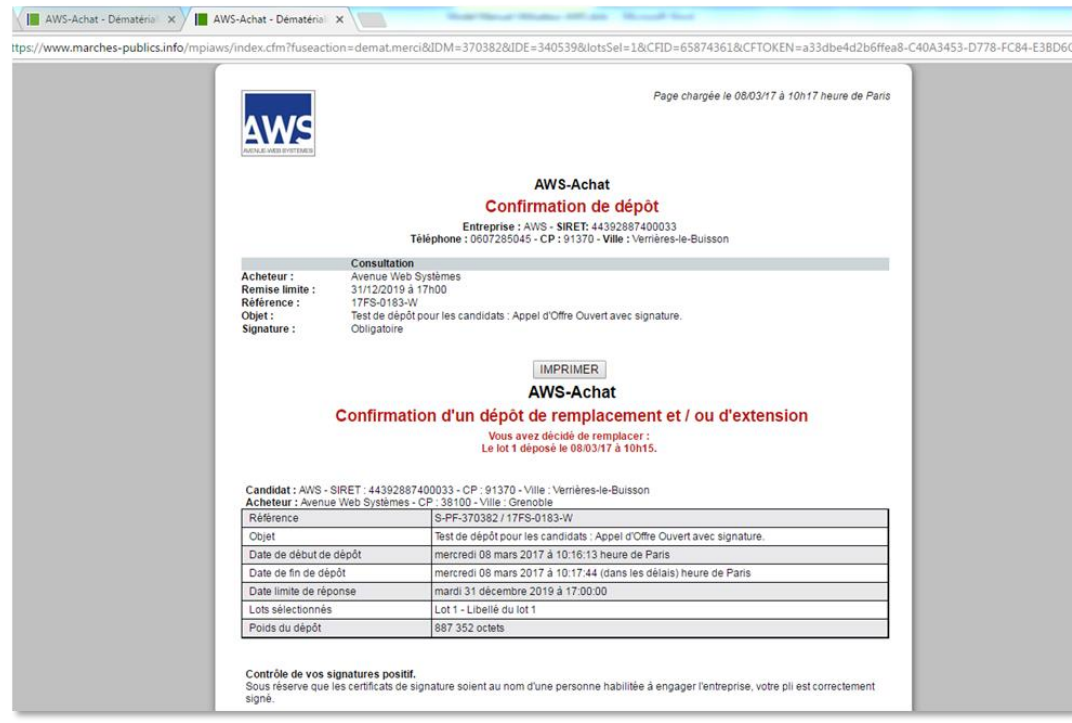

#### **DEPANNAGE**

5.1 - Si au cours de votre opération, vous doutez du bon déroulement de l'opération, vous pouvez :

- **Redémarrez votre navigateur complètement et reprenez le processus** 

5.2 - Le programme par défaut qui tente d'ouvrir le fichier JNLP n'est pas JAVA WEB LAUNCHER, vous devrez affecter « manuellement » JAVA à l'exécution des fichiers JNLP :

- Faire un **clic droit** sur le fichier JNLP puis **« Propriétés** »
- Faire « **modifier** » dans le champ « **s'ouvre avec** »
- Faire « **Parcourir** » et se rendre sur **C: /Programmes** ou **C:/ Programmes (x86) pour les postes 64bits**
- Retrouver « **JAVA** » (si plusieurs fichiers sont présents prendre celui correspondant à la dernière version)

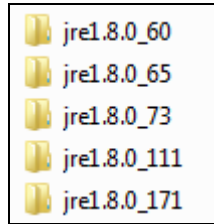

- Se rendre dans le sous dossier « **bin »**
- Sélectionner le fichier «**javaws**»
- Enregistrer et tenter d'ouvrir à nouveau le fichier.

. **Plus d'informations sur JAVA WEB START** : [https://www.java.com/fr/download/faq/java\\_webstart.xml](https://www.java.com/fr/download/faq/java_webstart.xml)